## Financial- How to run an aging report

Last Modified on 12/07/2020 7:17 am EST

There are several aging reports within the system. The easiest way to pull an aging report is to go to payments > outstanding-

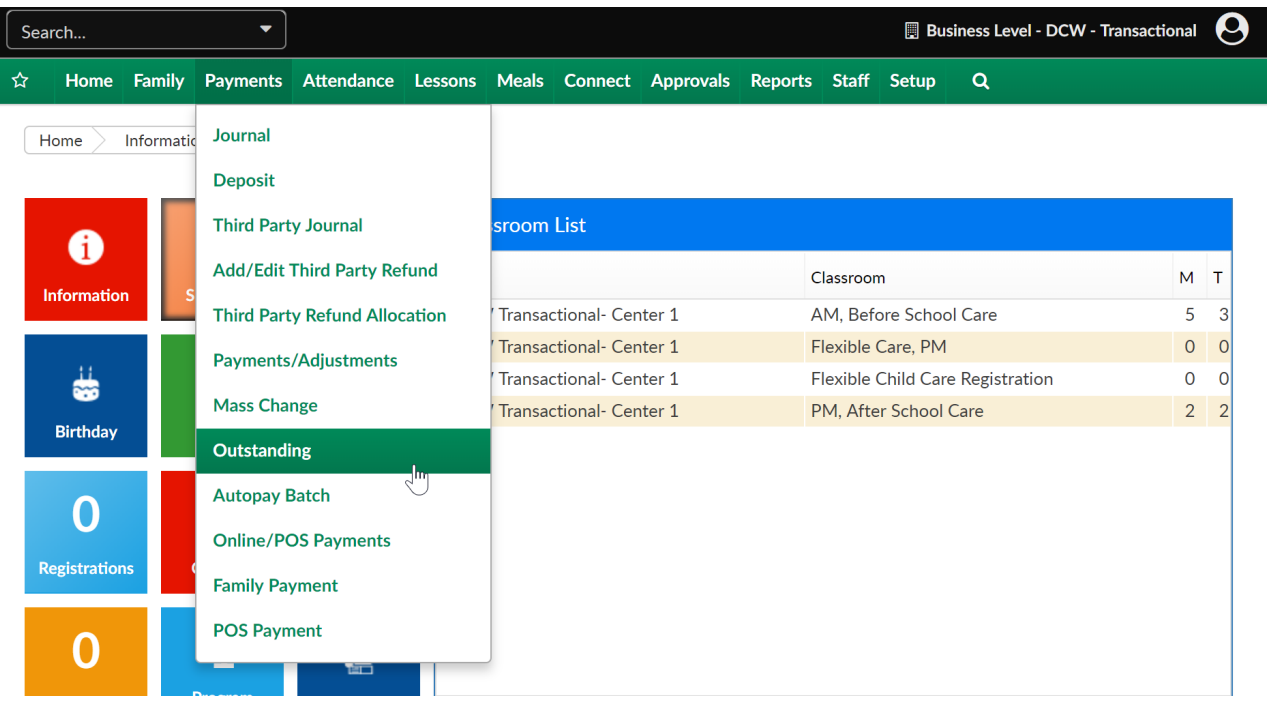

Enter search criteria, press view

 $\fbox{$\mathsf{Payments}$} \quad \hbox{$\mathsf{Outstanding}$}$ 

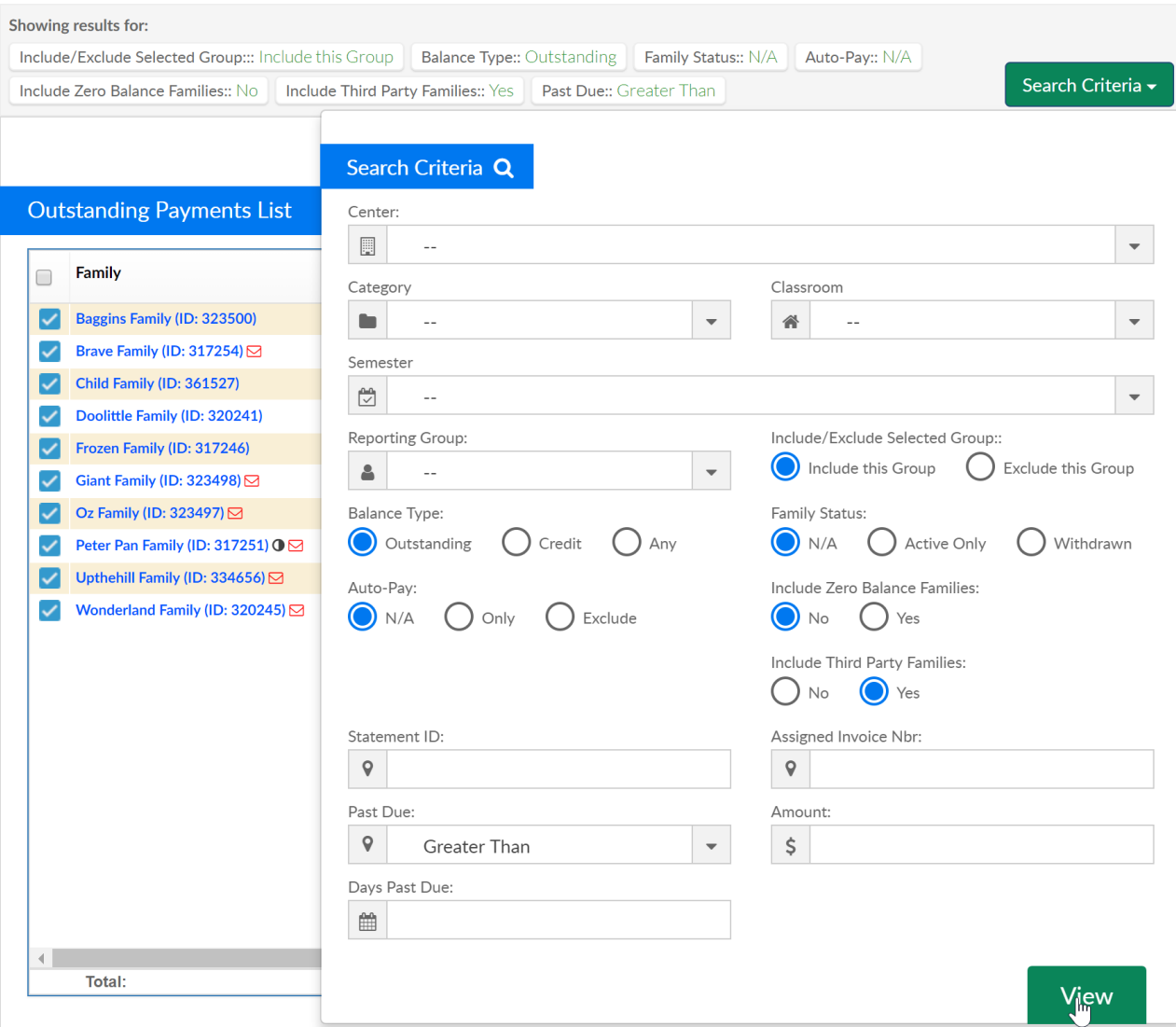

Then select the actions icon and choose Outstanding Balance Export or Outstanding Balance-Detail.

## $Payments$ Outstanding

Showing results for:

Include/Exclude Selected Group::: Include this Group | Balance Type:: Outstanding | Family Status:: N/A | Auto-Pay:: N/A Include Zero Balance Families:: No | Include Third Party Families:: Yes | Past Due:: Greater Than

Search Criteria <del>-</del>

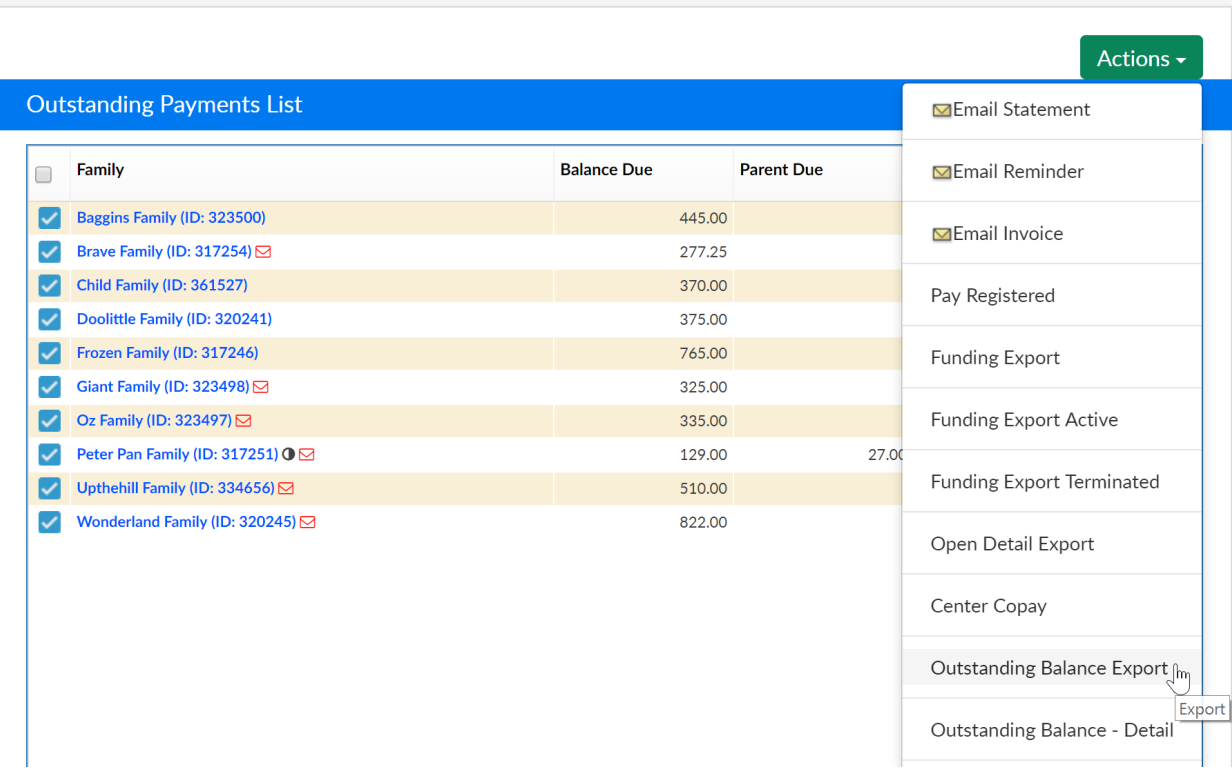

## Outstanding Balance Export

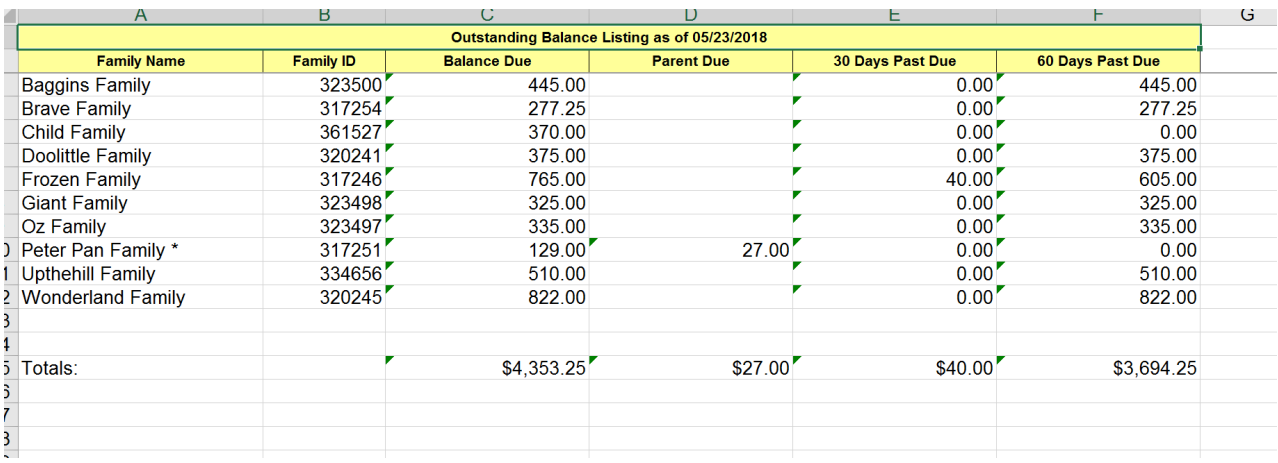

## Outstanding Balance- Detail

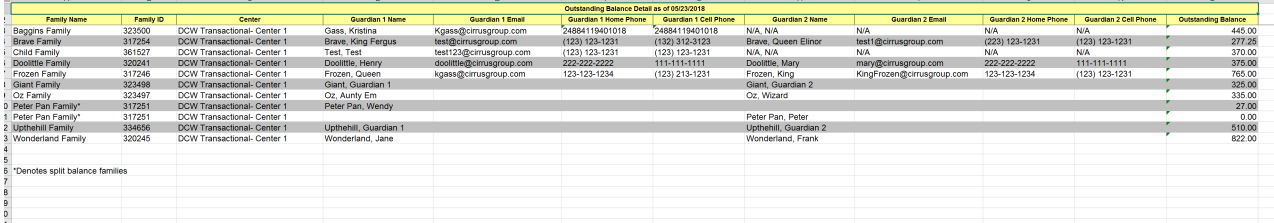

Other Aging Report Options can be found by going to Reports > Financial and selecting the aging report category.

- Aging- A/R Aging Report- multi-tab
- Family Aging Report- Excel One Tab- this will only pull family balances not third party/sponsor balances
- Third Party Aging- this report will display third party/sponsor balances owed

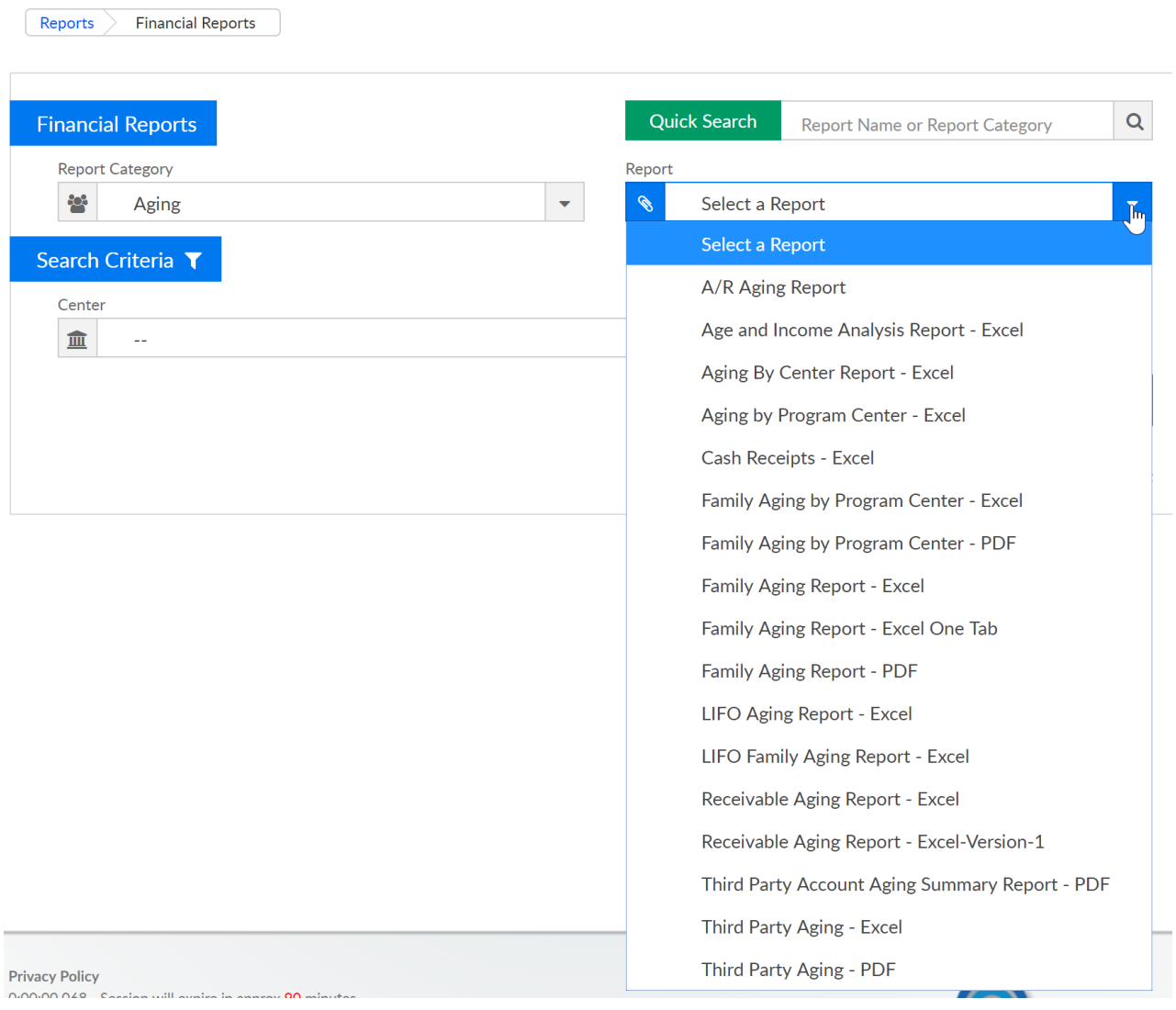